# Captive Portal

A **Captive Portal** is a webpage that the user is required to view and interact with before they can access the internet at many venues.

Systems vary and can be as simple as clicking acceptance of 'terms & conditions' or may require email, phone number, verification codes or other information to be entered before internet access is granted.

## **Step 1 - Connect the SW or Opal router to the venue Wi-Fi system**

#### 16:25  $\blacksquare$   $\Box$   $\Omega$   $\cdot$  $\mathcal{R}$ vi. 51%  $16:26$   $B \square$   $\Omega$   $\cdot$  $\mathcal{R} \subset \mathbb{C}$  and  $\mathcal{R} \subset \mathbb{C}$  $\triangle$   $\triangle$  $/$ admin/menu-w  $+$  5 i  $\triangle$   $\triangle$ /admin/hotspot  $+$  5 : Menu WiFi Menu Menu HotSpot **HotSpot Settings** HotSpot SSID BTBHub6 Password HotSpot Status Not Connected luest Wifi Set Hotspot iote Aci WiFi Char Note: WIFI St Leave the Password blank Main Menu  $\overline{\mathbf{H}}$  $\bigcirc$  $\,<\,$  $\vert\vert\vert$  $\bigcirc$  $\, <\,$

### Selfie Wizard with External Antenna

#### Opal Router

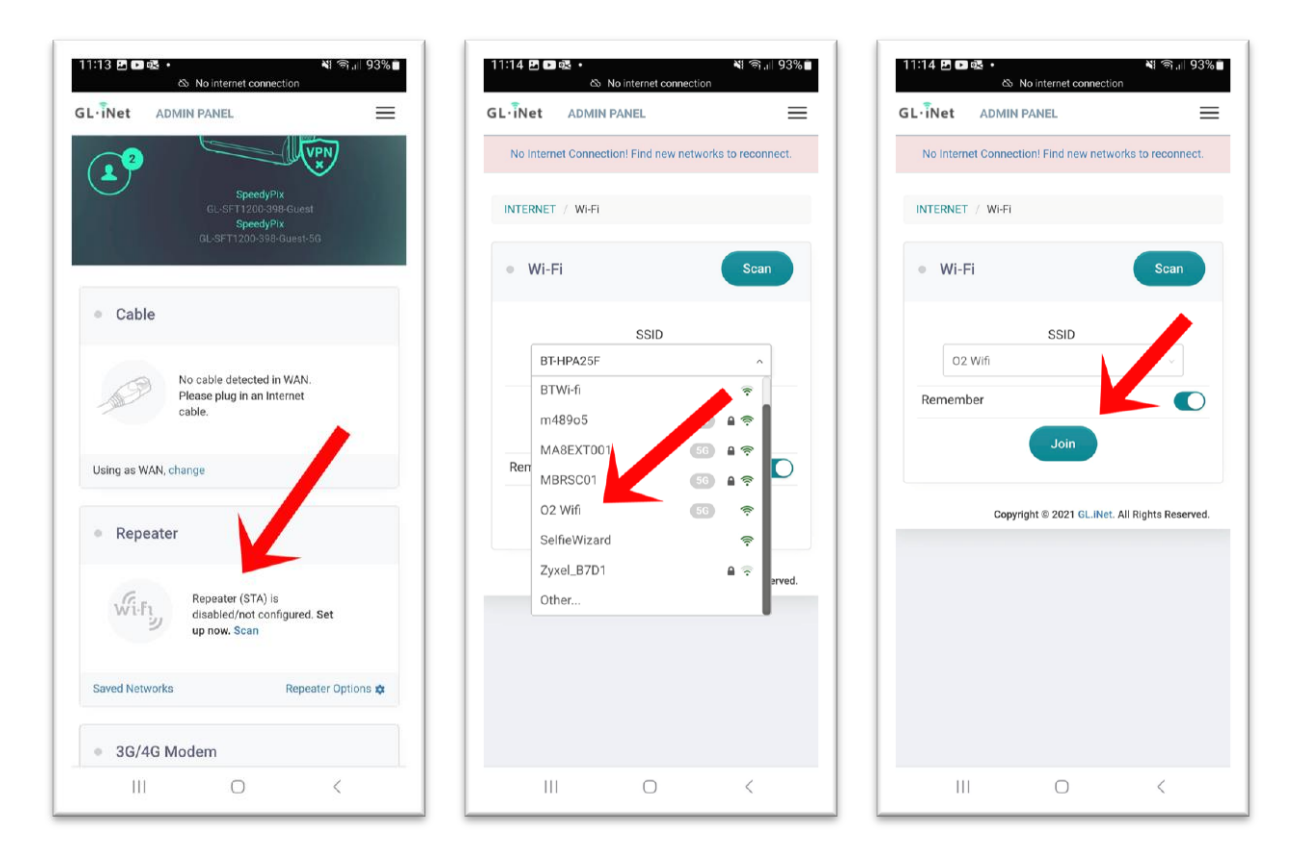

#### **Step 2 - Use your phone browser to access the Captive Portal page.**

Triggering the captive portal page to load can be tricky and there is no single method that will work with all phones, web browsers or captive portal systems

- Many Android devices will prompt to login to the Wi-Fi network
- Turn off mobile data
- Open a new web browser
- Load any web page

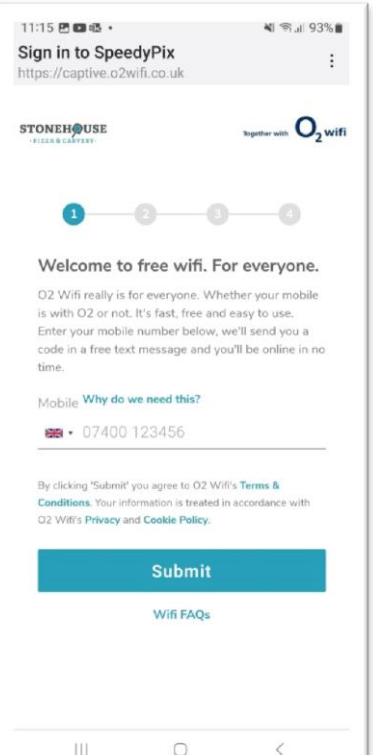

Once the Captive Portal page loads follow the instructions to complete the connection.

The SW/Opal will act as a pass-through router and automatically provide internet connection through the captive portal without the need to login.